# AR(拡張現実)の操作方法

現時点では、モデルの閲覧として

I: マーカーレス型:紙によるマーカーがなく、モデル自体に座標を与え Ipad のカメ ラを利用する方法。計画地周辺に行き、Ipad カメラで操作するとそこにモデルが 現れ、AR を閲覧できる方法。3G 環境でも可能ですが、Wi-fi および LTE 環境が 適しています。また、GPS を利用するので多少位置情報のずれもみられますが、。 この場合には、タップで位置や高さを調整する必要があります。 データはクラウドの Dropbox を使用し、APP に DL し使用します。 Iphone でも基本は同じです。 土木では、橋梁や樋門、高架橋、小規模公園等単体構造物に適しています。

Ⅱ: マーカー型: 指定されたマーカーをプリントし、そのマーカーに Ipad のカメラを 向けるとマーカーの上にモデルが閲覧できる方法。回転や拡大が自由にできます。 データはクラウドの Dropbox を使用し、APP に DL し使用する。 IPHONE でも基本は同じです。 土木では、何でも適しています。

#### ●マーカーレス型 AR の操作方法

①APP は「SightSpace 3D」 以下から DL できます。英語版で 1,300 円です。 https://itunes.apple.com/jp/app/sightspace-3d/id454578424?mt=8&ign-mpt=uo %3D4

Free 版もありますが、AR 機能がありません。 ②当社で作成したモデルに指定された場所の座標値を入れたデータを送付します。 拡張子は、Kmz です。位置の確認は Google Earth をインストールし、Kmz をダ ブルクリックすると位置確認ができます。

③データ入手後、Dropbox に DL してください。 DL していない人は下記より DL できます。現在 2G まで無料です。 http://dropbox.softonic.jp/

④Dropbox を開き、データをアクティブにすると「ファイルが表示されません」が 表示されますので、右上のエクスポートアイコンをタップすると「Sightspace で開く」が表示されるので、これをタップ。

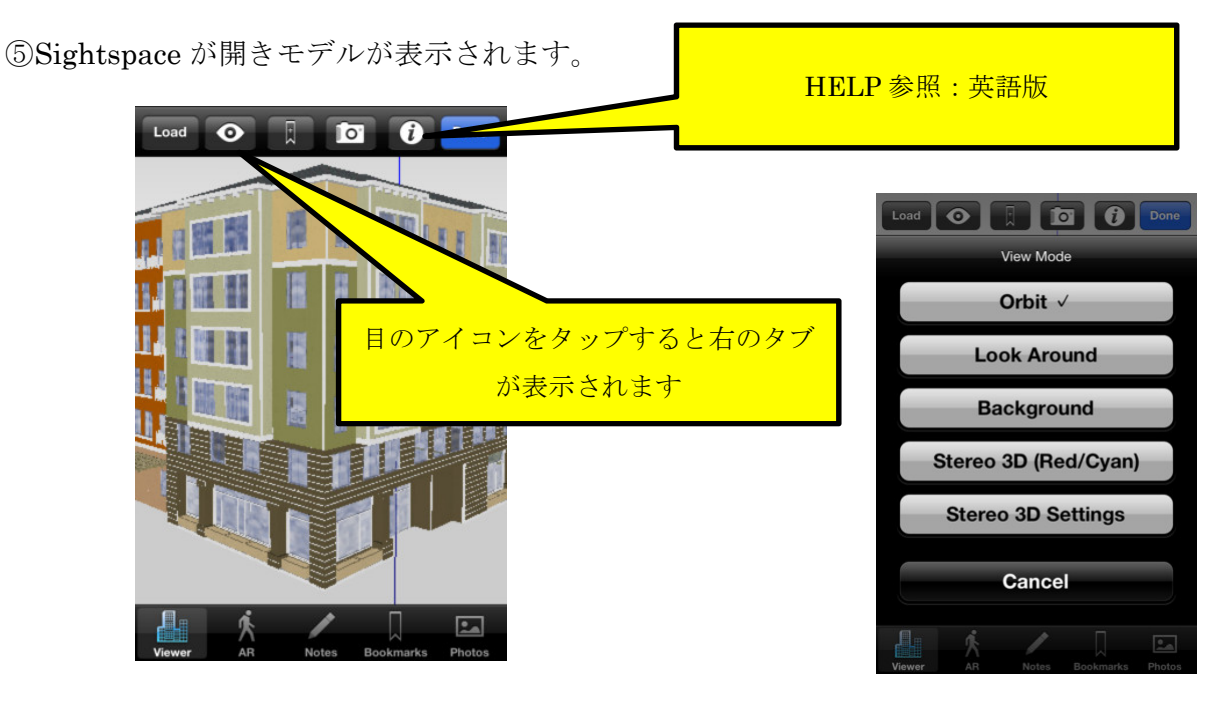

⑥人間模様の AR アイコンをタップする。

重要

 データがロードされますので、終了後計画地周辺へ IPAD を向けるとモデルが表 示されています。位置および高さ調整は、二本指でタップしてください。ただし、 回転はできません。方向も位置情報に入っているので。

※メモリー不足のラーが出た場合には、Ipad 自体のメモリーが不足しているので 4 本指タップで常勤している APP を削除してからロードするとうまくいきます。

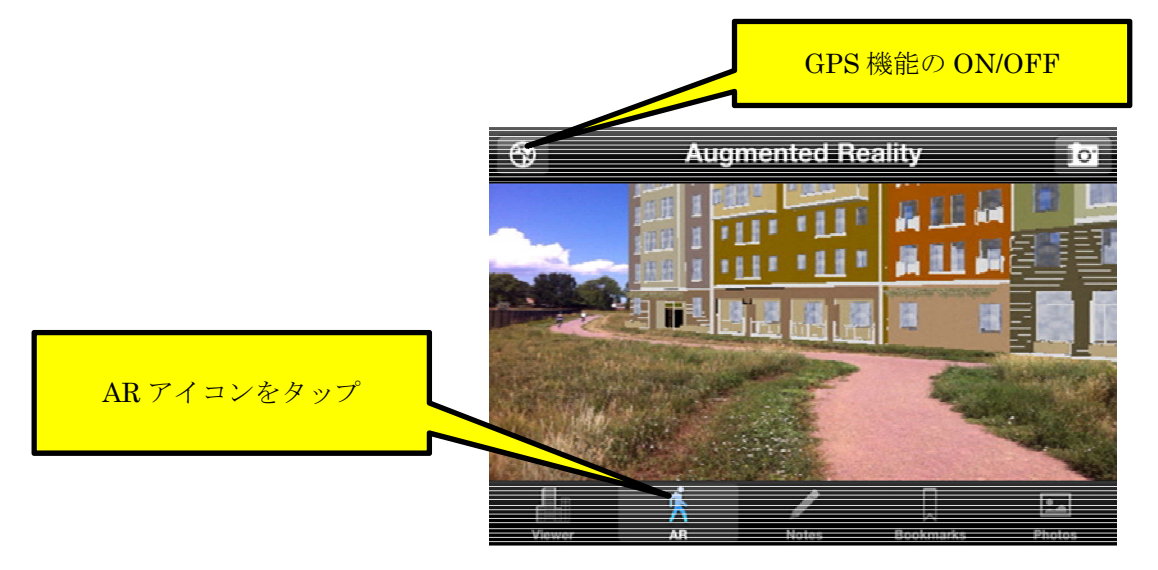

チュートリアルビデオ:http://www.youtube.com/watch?v=60fglOoTTJM

適用:橋梁や樋門等の単体構造物に適しています。

●道路構造物:山岳道路では切土、盛土があるので不適。ただし、トンネル坑口で は適しています。

橋梁単体では適しています。

●河川:橋梁、樋門等単体では適しています。延長の長い河川ではやや不適。

#### ●マーカー型 AR の操作方法

①APP は「ARMedia Player」 以下から DL できます。英語版で無料です。 https://itunes.apple.com/jp/app/armedia-player/id502524441?l=en&mt=8

マーカーは、送付したマーカーを A4 程度の紙にプリントしてください。

また、図面内にアタッチでもいいかもしれません。

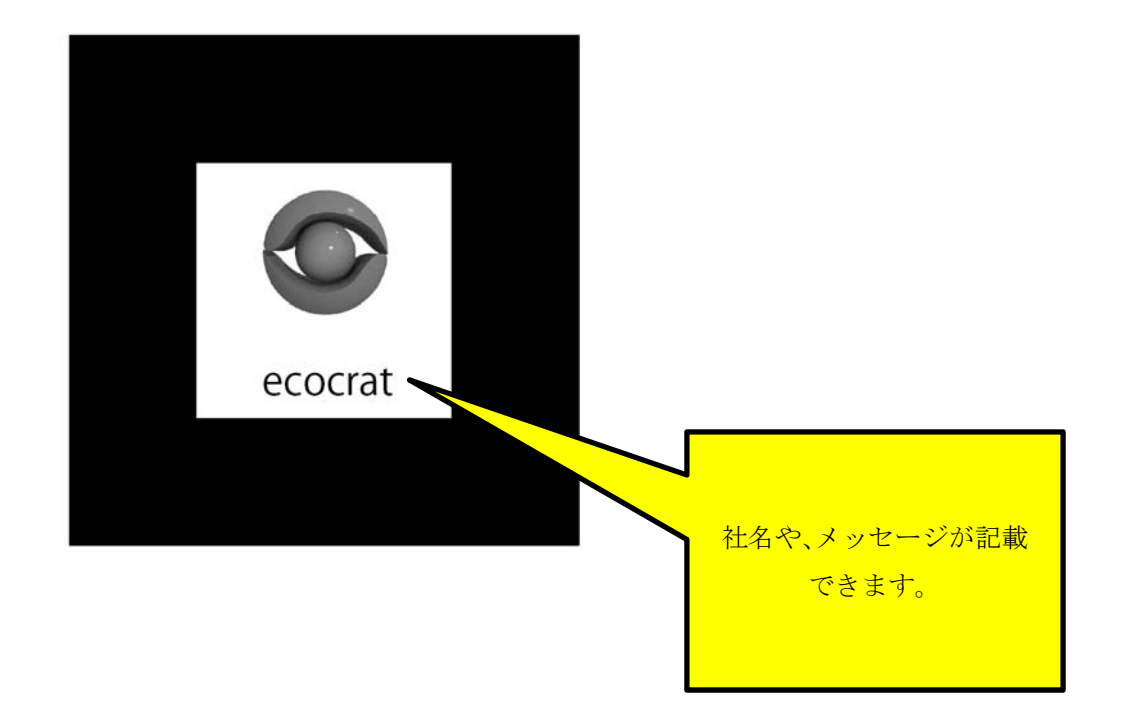

大きく印刷すると、デフォルトサイズが大きくなります。逆に小さくするとデフォルト サイズが小さくなるので、10×10cm がいいかもしれません。

②当社で作成したモデルデータを送付します。拡張子は、armedia です。

③データ入手後、Dropbox に DL してください。 DL していない人は下記より DL できます。現在 2G まで無料です。 http://dropbox.softonic.jp/

④Dropbox を開き、データをアクティブにすると「ファイルが表示されません」が 表示されますので、右上のエクスポートアイコンをタップすると、「AR Player で開く」が表示されるので、これをタップ。

⑤APP をタップすると以下の画面が表示されます。 画面は、Iphone 用ですが、IPAD も基本的に同じです。

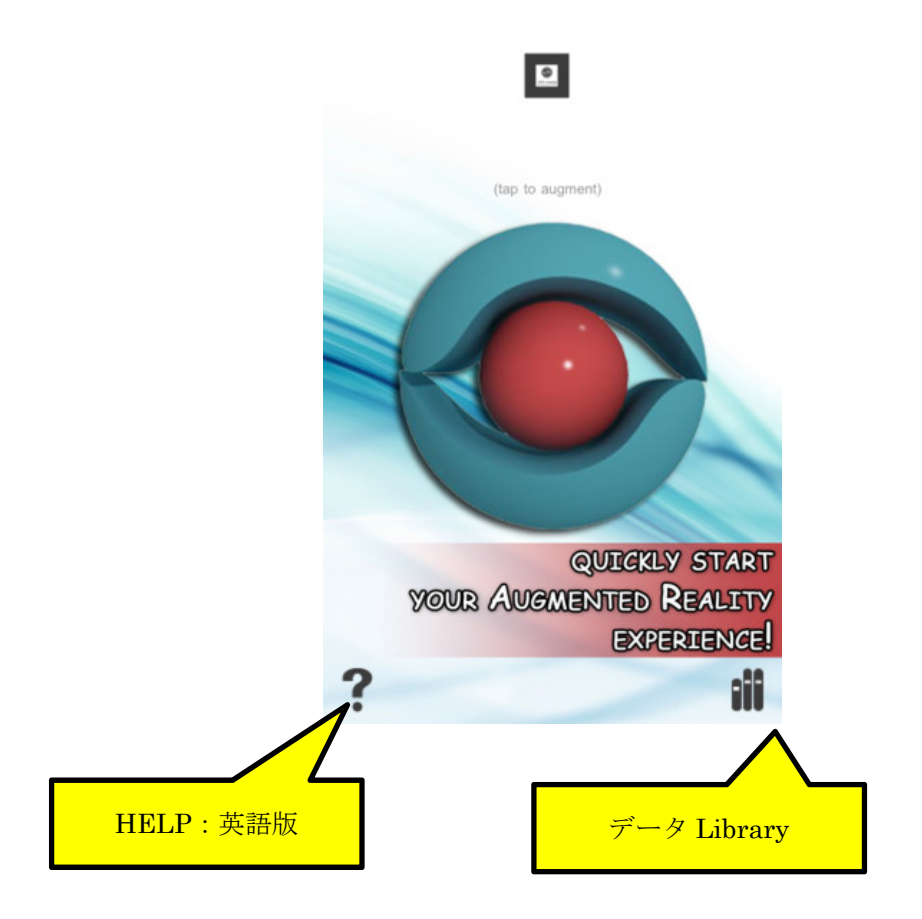

⑥Library をタップすると Library が開き、DROPBOX から DL したデータが見 えます。

Messaage タブが現れ、新しいデータを入れるか聞いてくるので OK をタップ・

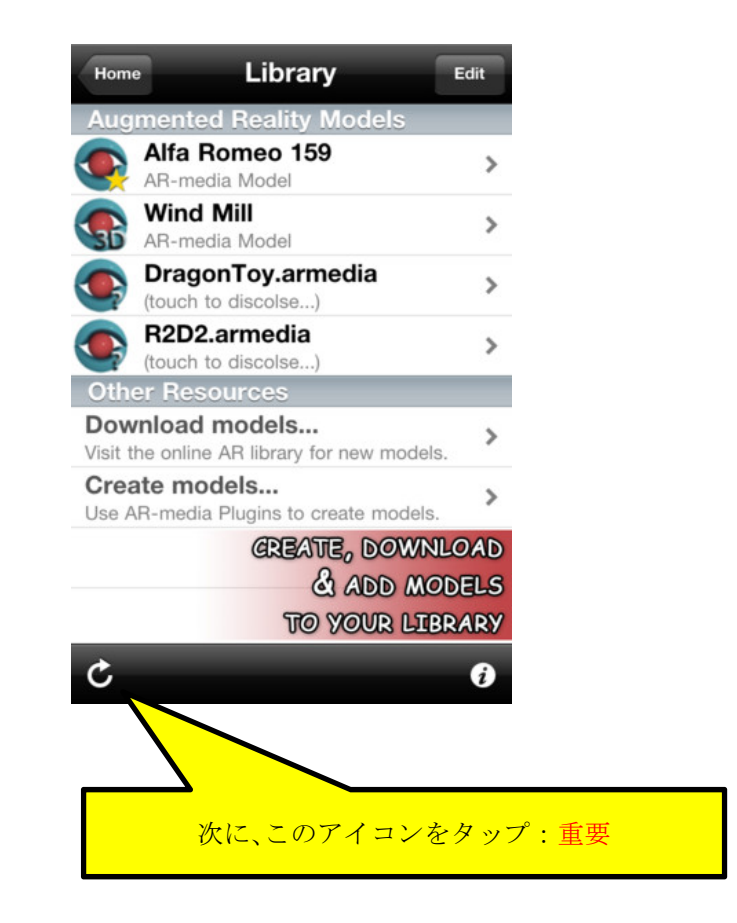

Library に1モデルを追加しますというメッセージが出ますので、OK をタップ。 ⑦

Library Home Edit nented Reality Alfa Romeo 159  $\mathcal{P}$ AR-media Model **Wind Mill**  $\mathbf{r}$ AR-media Model 新しいデータが表示されます。DragonToy.armedia  $\mathbf{r}$ (touch to discolse...) R2D2.armedia (touch to discolse...) **Other Resources** Download models...  $\mathcal{P}$ Visit the online AR library for new models. Create models...  $\mathcal{P}$ Use AR-media Plugins to create models. **CREATE, DOWNLOAD** & ADD MODELS **TO YOUR LIBRARY** Ċ  $\bullet$ 

### ⑧新しいデータをタップしてください。

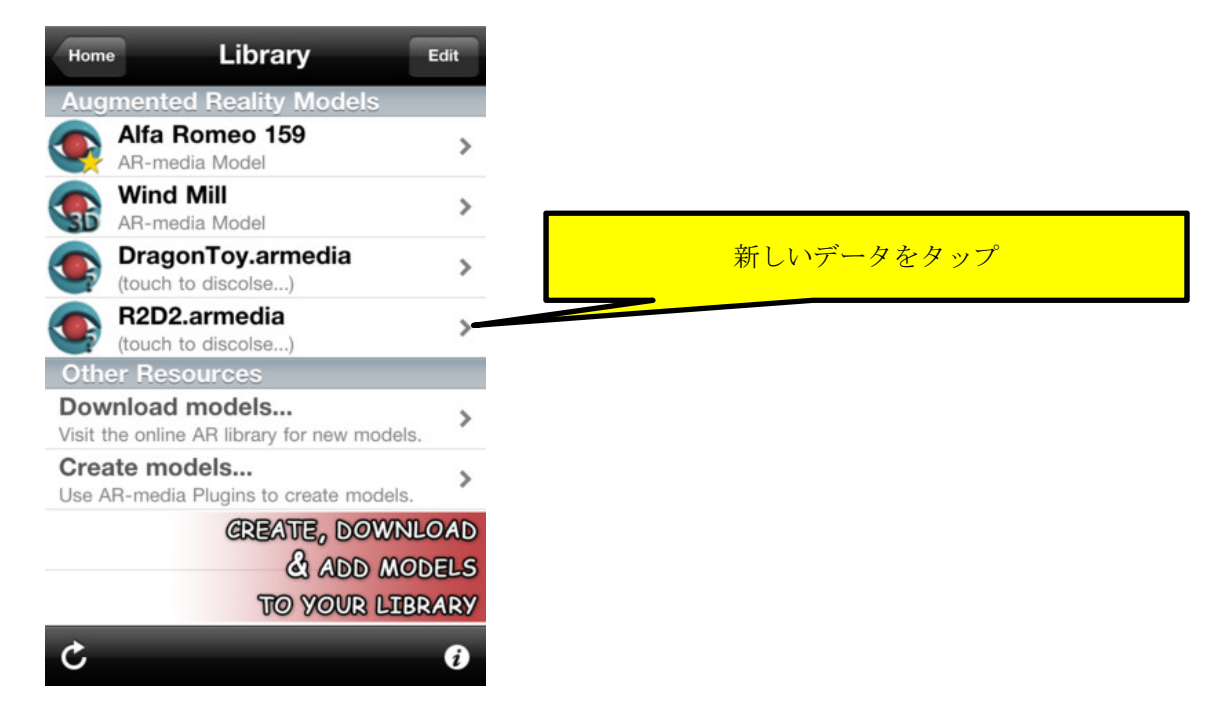

## ⑨中央にある目のアイコンをタップしてください。

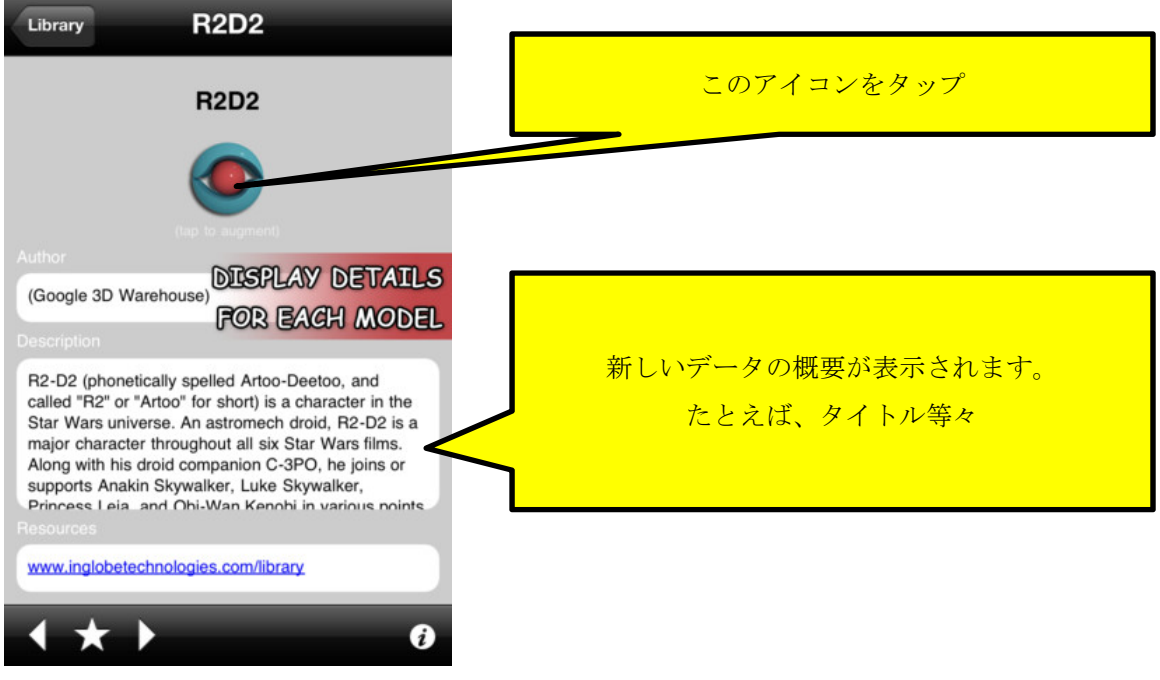

⑩Ipad のカメラをマーカーに向けるとモデルが表示されます。

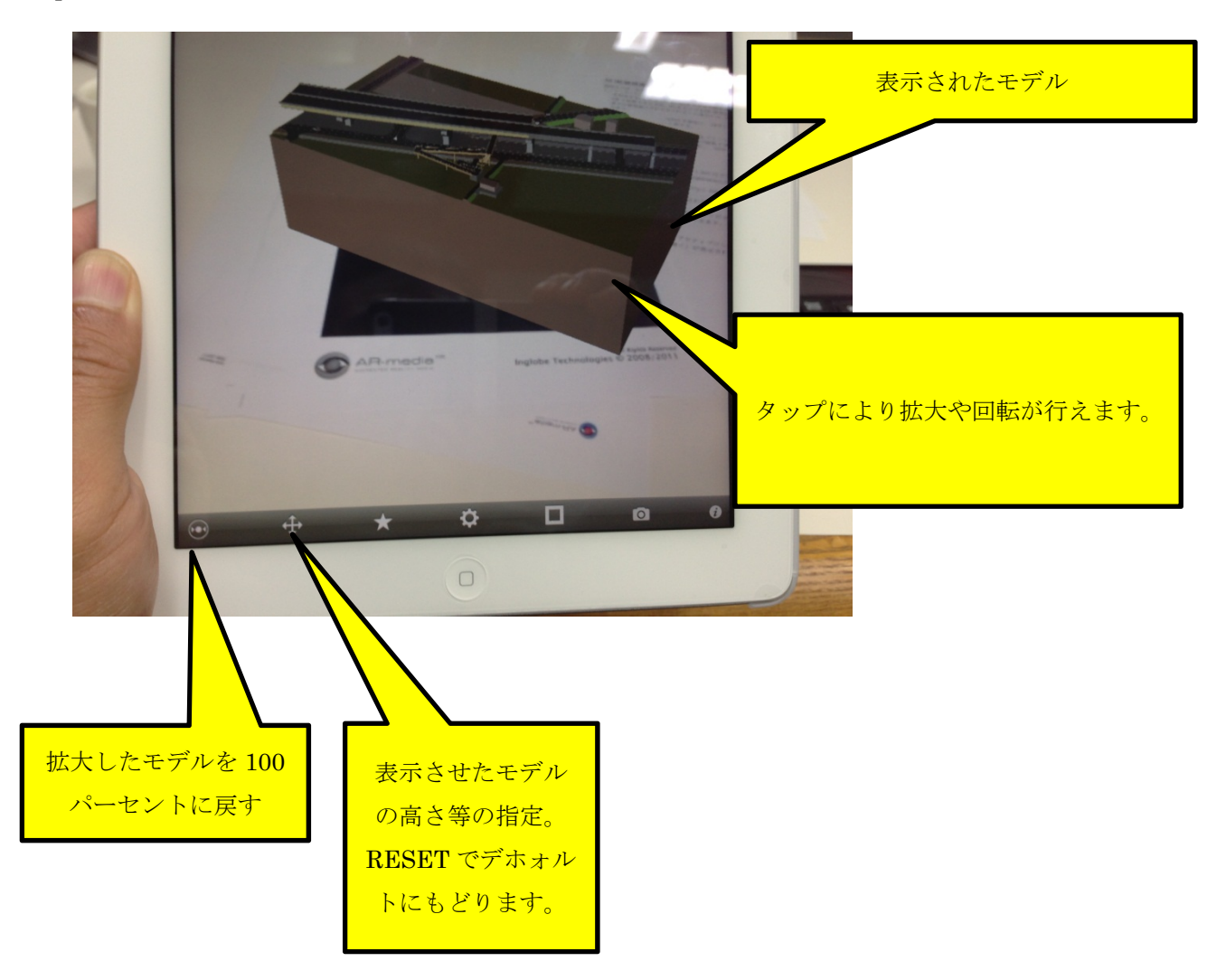

他のアイコンは、各自設定してください。 チュートリアルビデオ:http://www.youtube.com/watch?v=PVgN-C02-v8

適用:基本的にモデリングしたものは適しています。

応用:マーカーを報告書、図面等に貼り付けると、クライアントが自由に閲覧でき ます。ただし、現時点では Iphone、Ipad 対応の APP だけで、アンドロイド版 はありません。